# MySQL Workbench Tutorial

#### Ron Mak

http://www.cs.sjsu.edu/~mak/

Department of Computer Engineering Department of Computer Science Department of Applied Data Science San Jose State University

February 1, 2020

#### Introduction

This tutorial introduces you to the use of the MySQL Workbench, a way to communicate with a MySQL database via a graphical user interface (GUI). You will use Workbench to query the Schools database named **aproposl\_school** located on a MySQL database management server (DBMS) running on a remote web hosting site.

You may find it easier to start with the MySQL Shell and then move to the Workbench.

### Installation

Go to https://dev.mysql.com/downloads/ to download and install MySQL Workbench. If you would rather run the MySQL DBMS locally, then also download and install the MySQL Community Server, which is the free version of the DBMS.

## Start the MySQL Workbench

To start the MySQL Workbench on MacOS, open it from the Applications folder (Figure 1).

To start the MySQL Workbench in Windows 10, first click the Windows icon in the lower left corner of your screen, scroll to **MySQL**, drop down the menu, and click on **MySQL Workbench** (Figure 2).

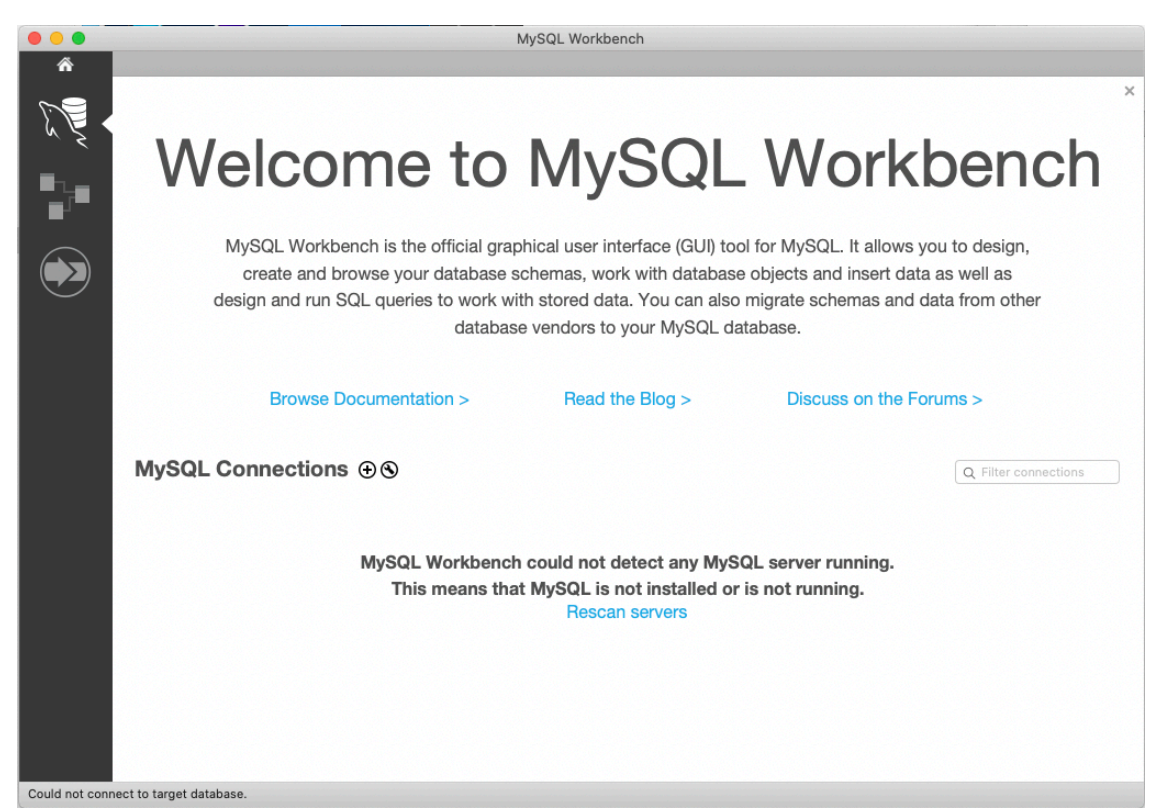

Figure 1. MySQL Workbench startup window on MacOS.

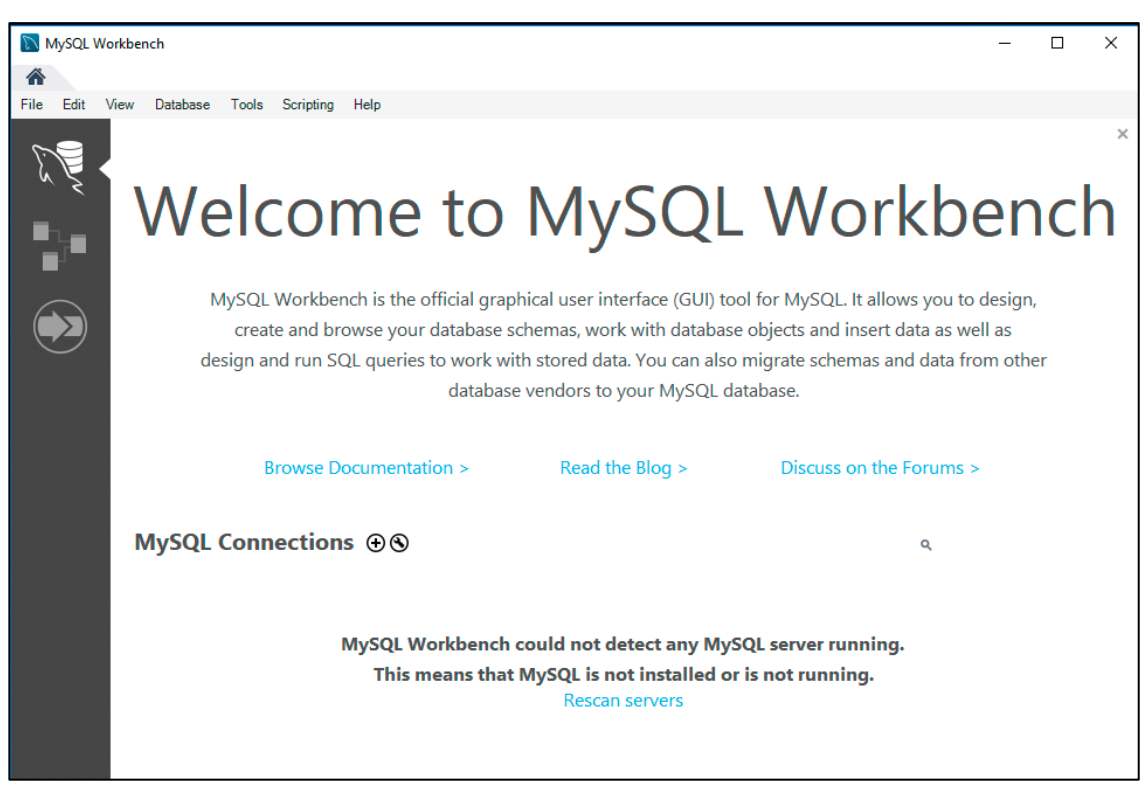

Figure 2. MySQL Workbench startup window in Windows 10.

# Connect to the Remote Database

Click the  $\bigoplus$  next to MySQL Connections. In the Setup New Connection dialog box, enter the following:

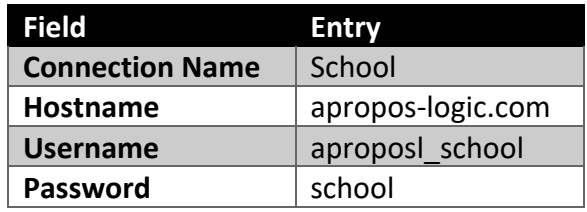

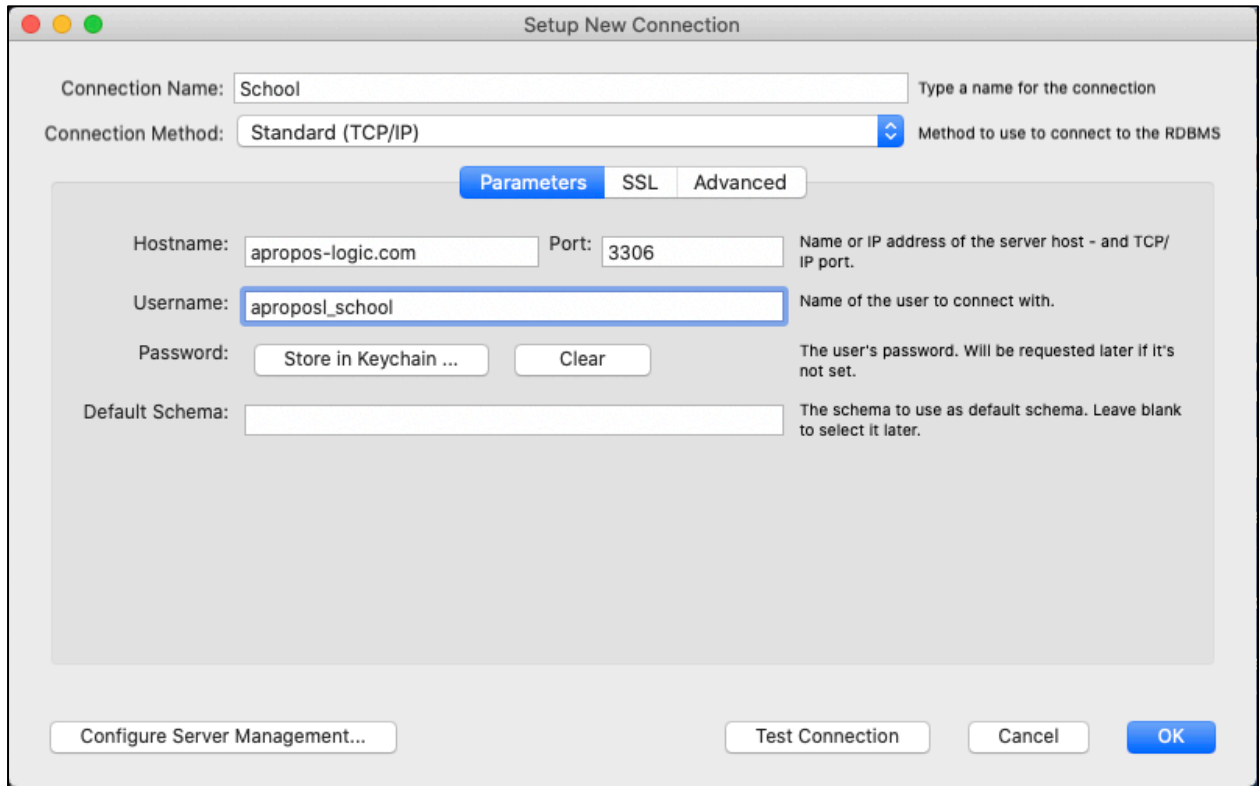

Click the **Test Connection** button. If successful, you will see:

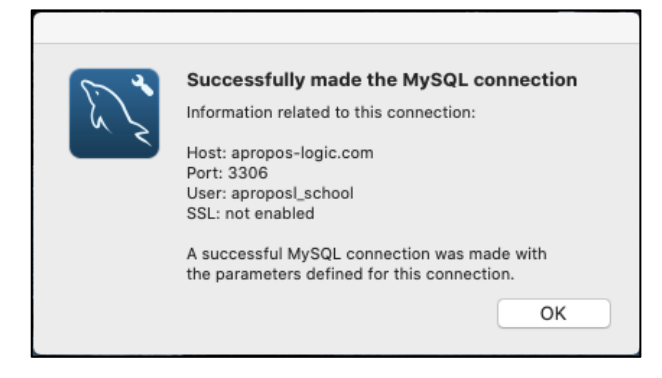

Click the **OK** button in this window, and then click the **OK** button in the **Setup New Connection** dialog box. The new remote database connection should now appear:

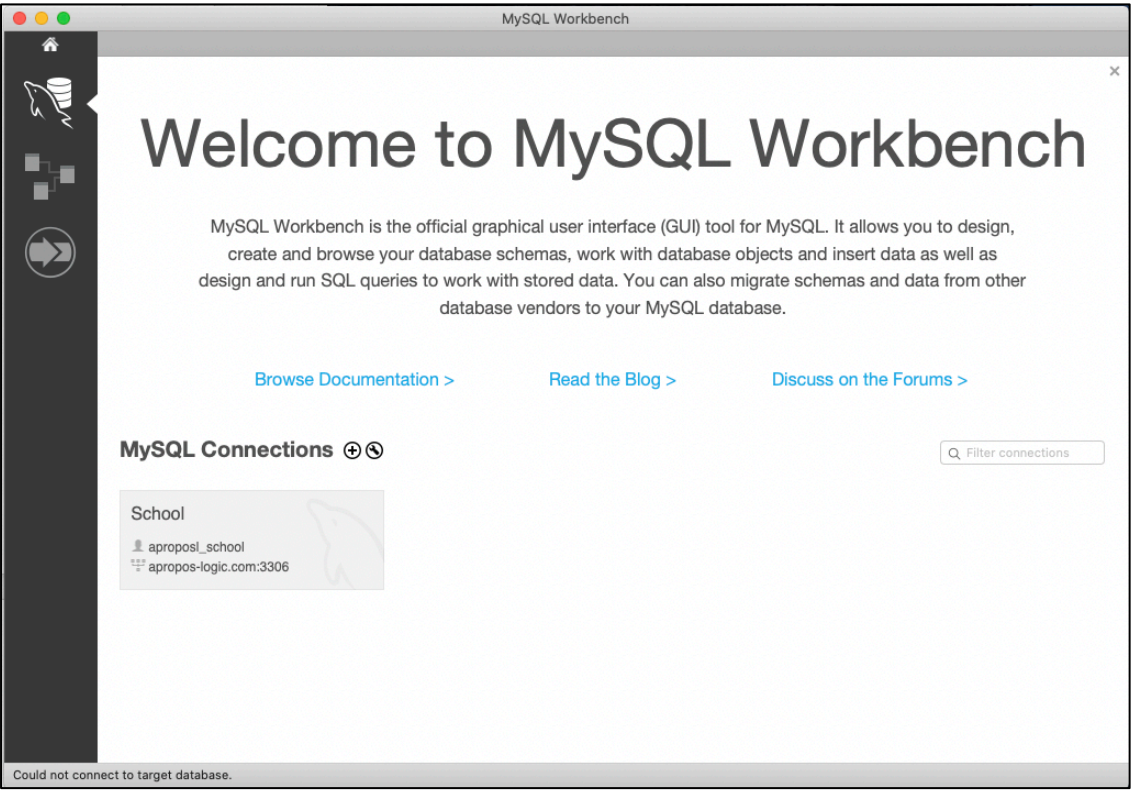

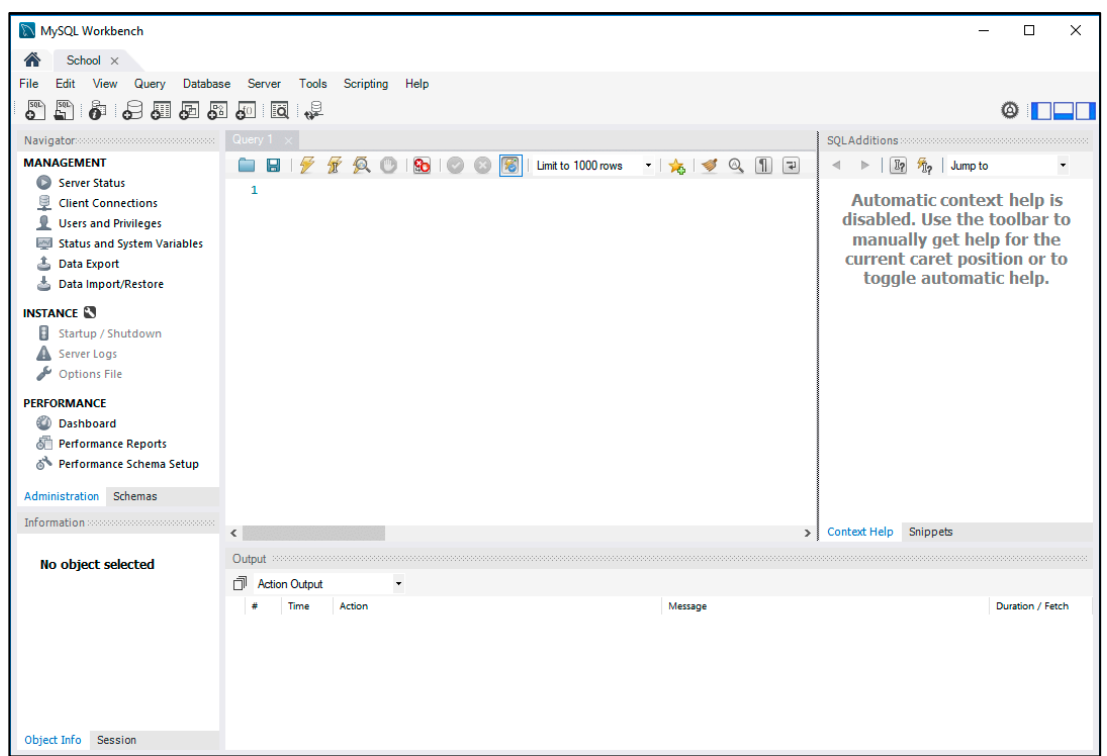

Click on the **School** connection, and an SQL Editor window will open:

Click on the **Schemas** tab to see the database **aproposl\_school**. You should be able to see the names of the tables:

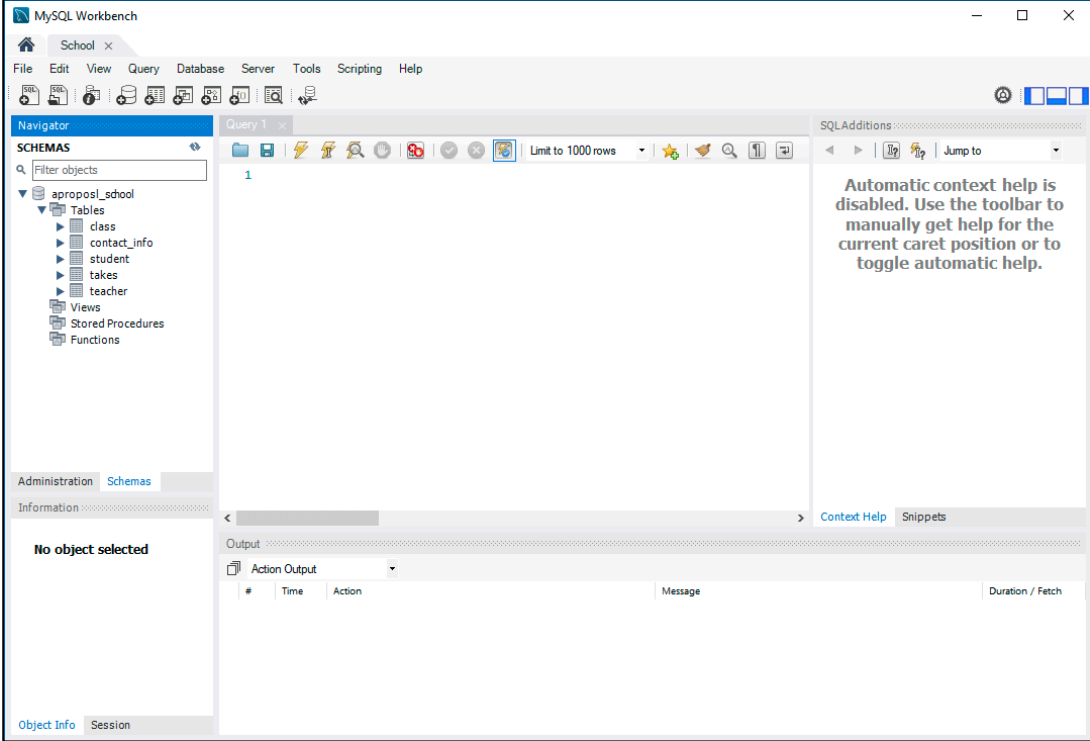

## Enter SQL commands

It is easy to quickly see the contents of a table. For example, to see what's in the Class table, first select the table name, right-click (or, on a one-button Mac mouse, control-click), and choose the **Select Rows** menu item:

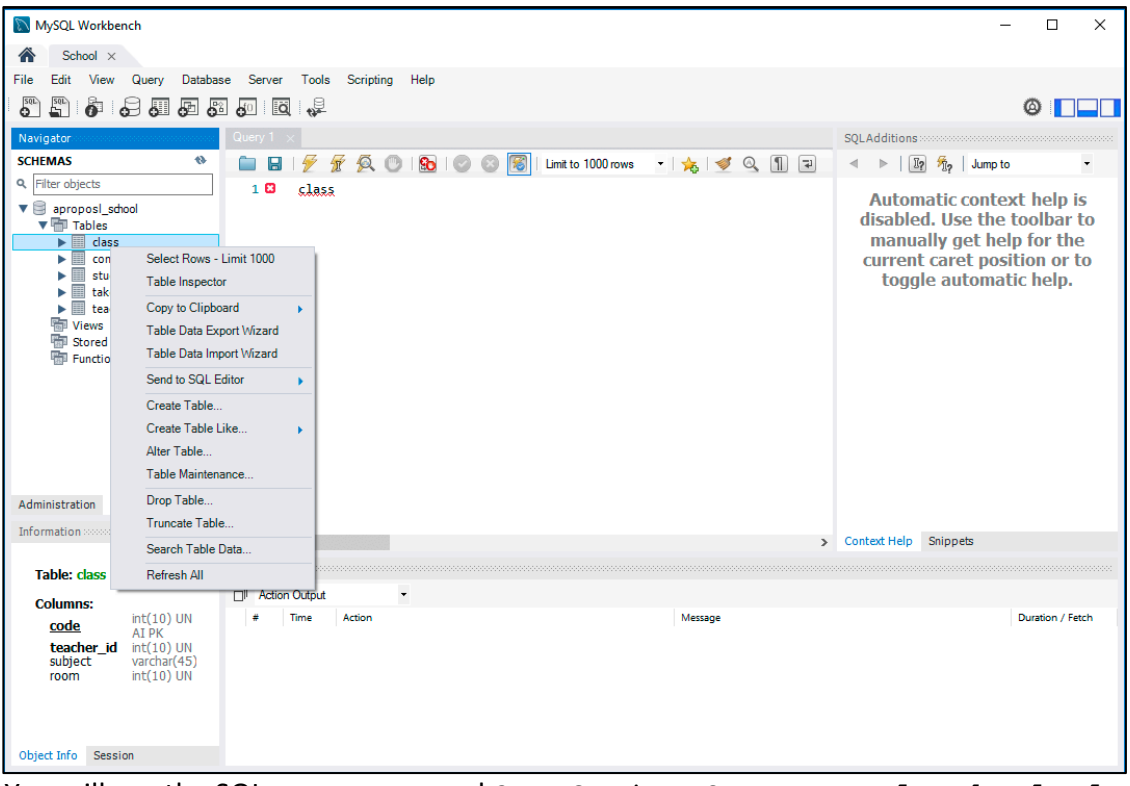

You will see the SQL query command **SELECT \* FROM aproposl\_school.class** and the table contents in the **Result Grid**:

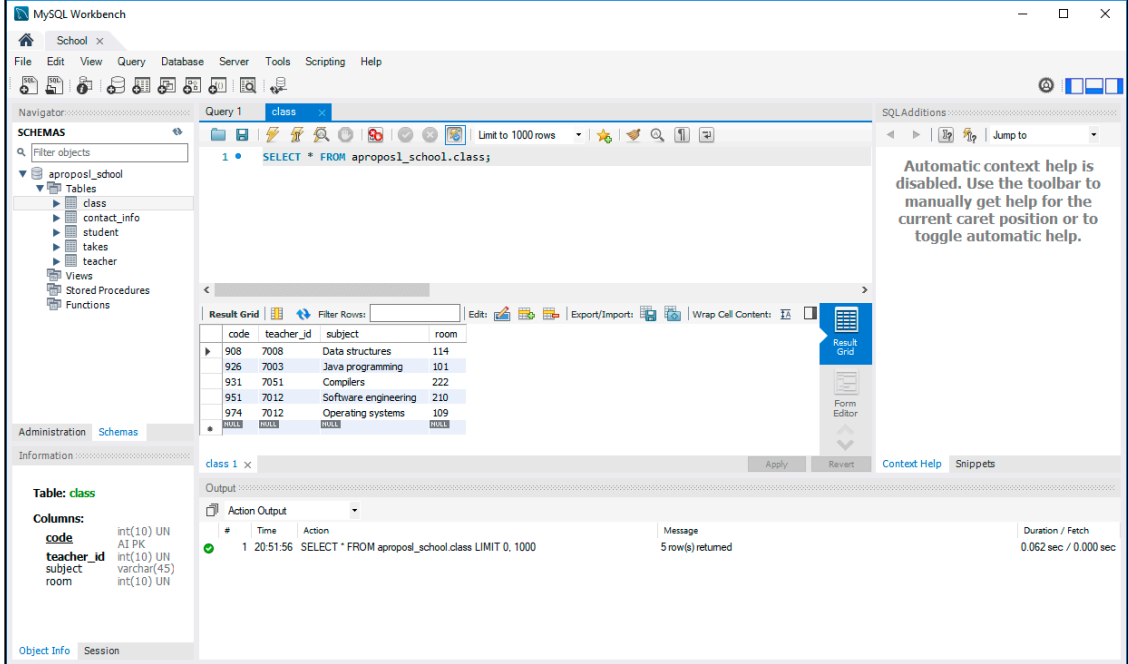

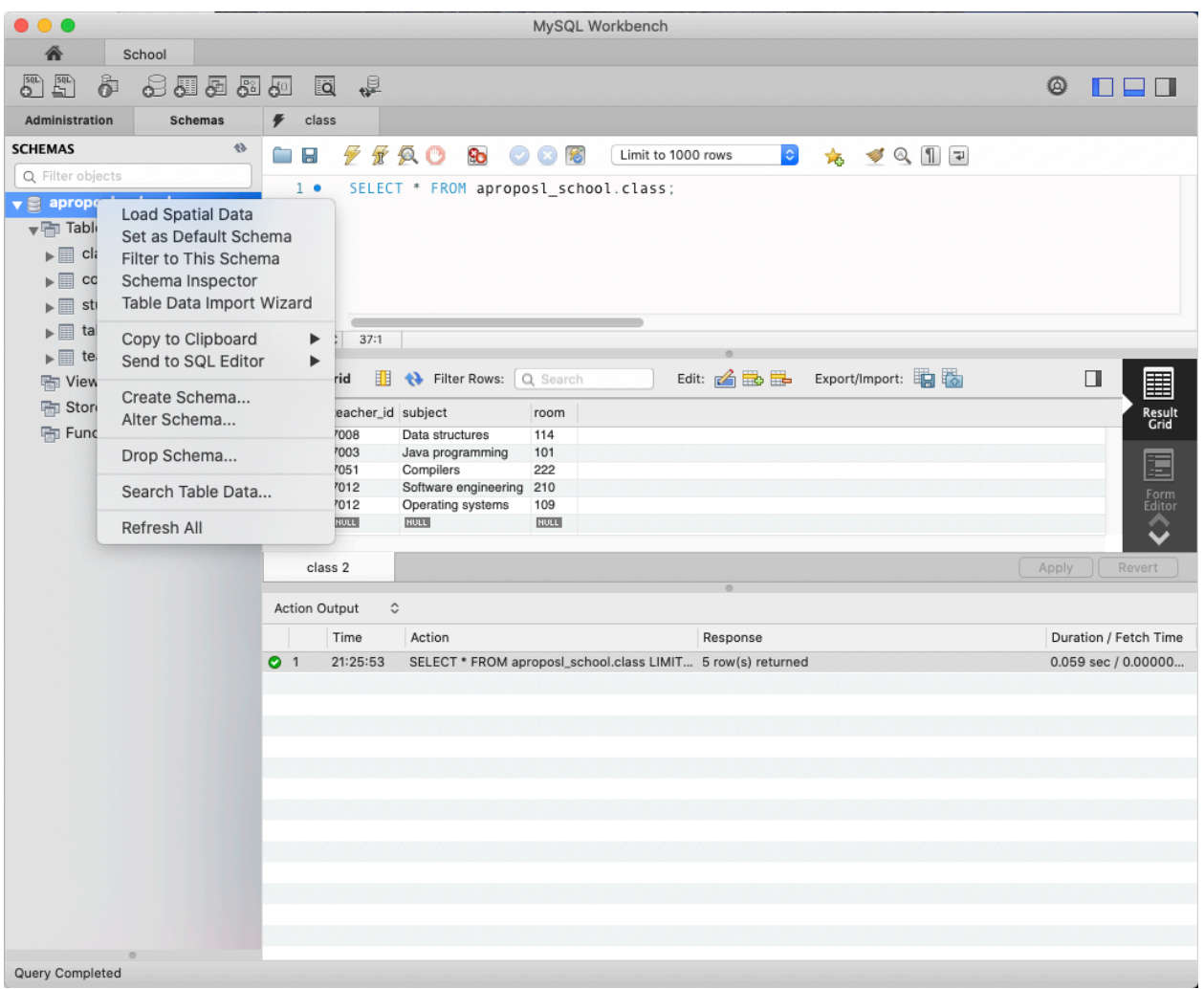

# Right-click the database name **aproposl\_school** and select **Set as Default Schema**:

Now you can enter and edit arbitrary SQL commands without needing to explicitly name the database in the commands. After entering a command, click the yellow lightning bolt  $\sqrt{2}$ above the command to tell Workbench to execute it:

![](_page_7_Picture_2.jpeg)

MySQL Workbench documentation: https://dev.mysql.com/doc/workbench/en/